## **UNF VPN Setup:**

**Note:** Duo Security Required for use of VPN. You can register your mobile device by going to https://mfa.unf.edu

 Go to the link below and sign in with your N# & password. The login screen will be waiting your response from the Duo app on your mobile device.

VPN Link: https://vpn.unf.edu/

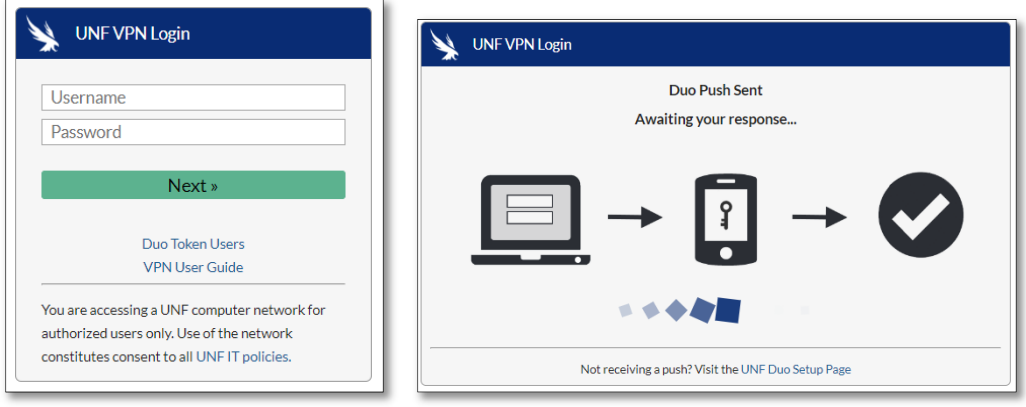

Open the Duo app **on your mobile device** and tap the response to accept the login request.

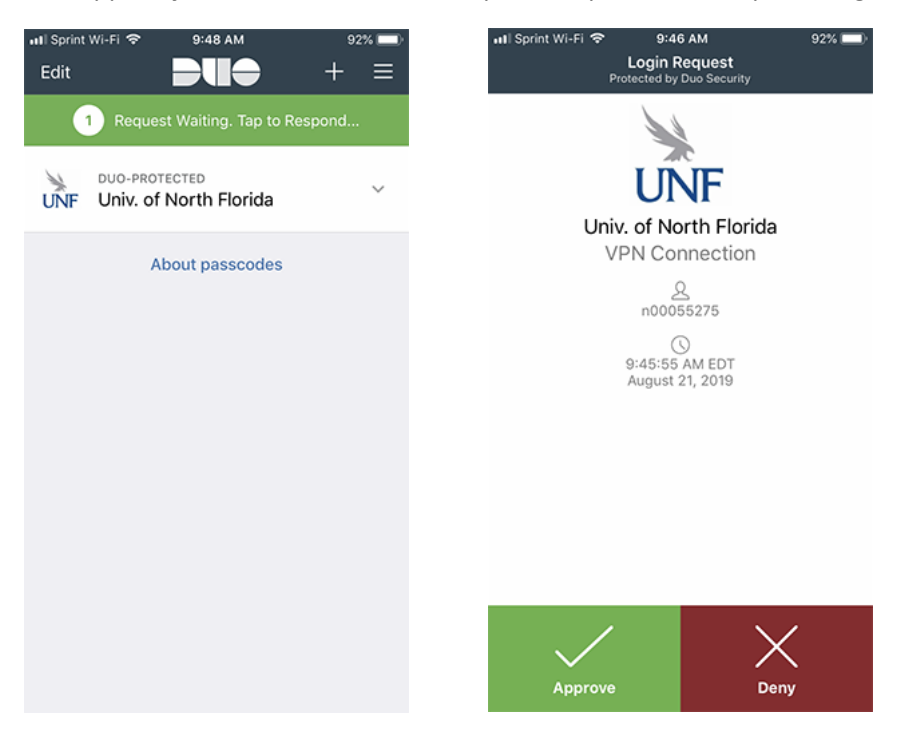

You are now connected to a VPN web session.

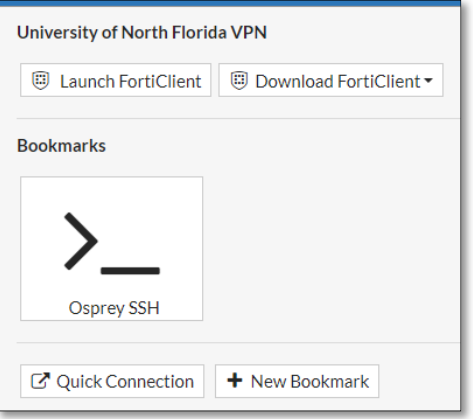

Click the "Download FortiClient" and select the appropriate client.

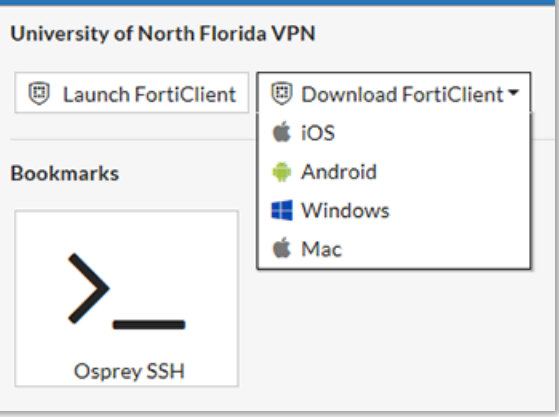

Click "Run" to install the client.

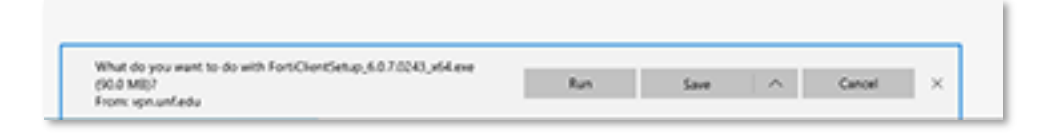

Click "More Info" and the "Run Anyway" if you get the following screens when using Edge Browser.

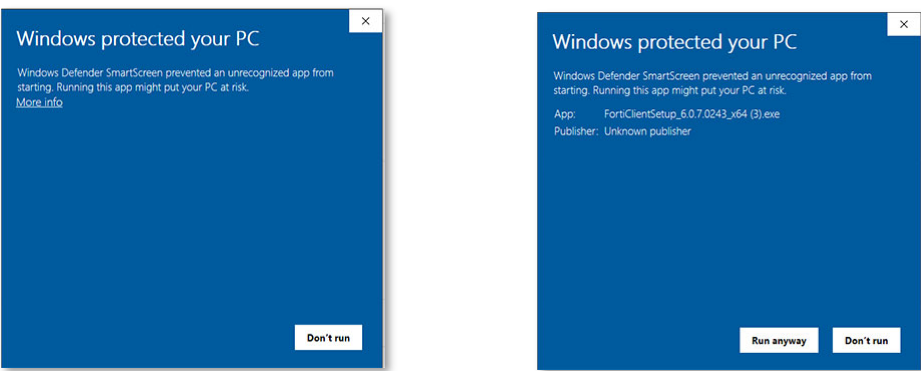

Accept all the defaults during the install.

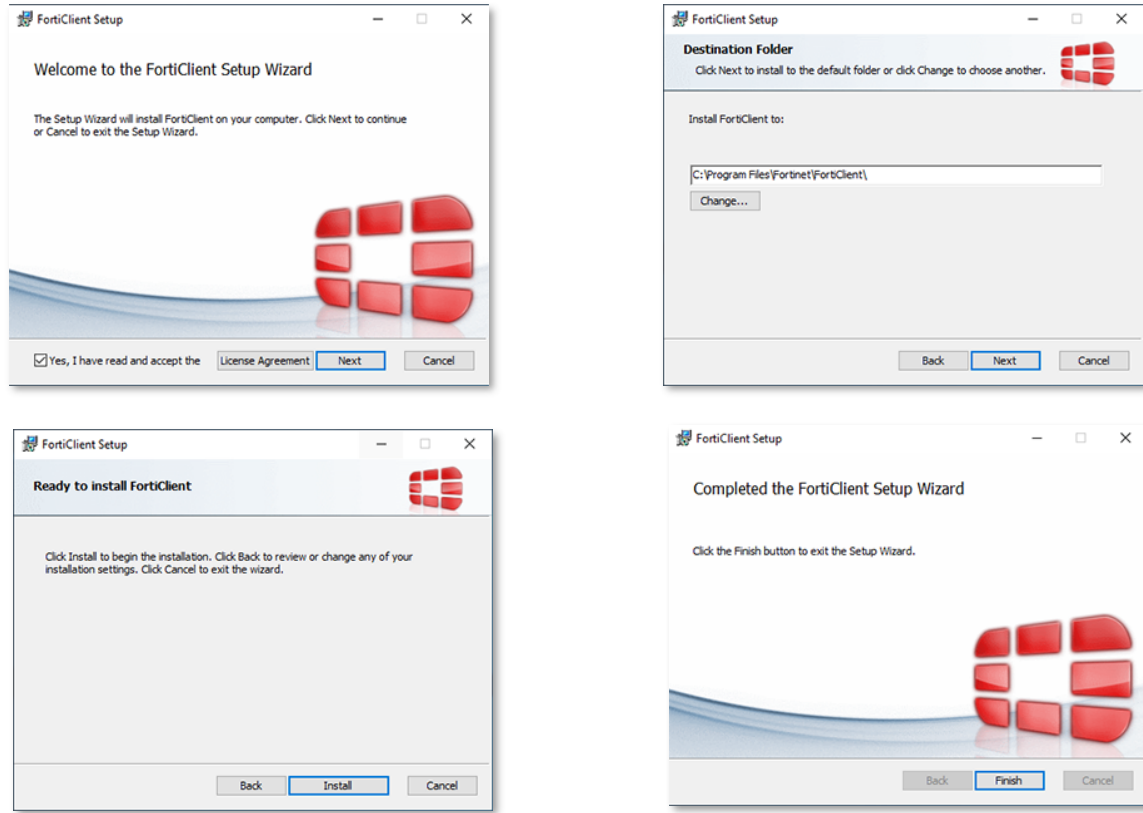

Click the FortiClient Desktop icon to run the Client.

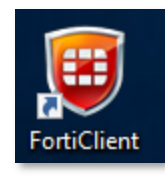

Login to the UNF VPN. You will need to accept the request in the Duo app on your mobile device.

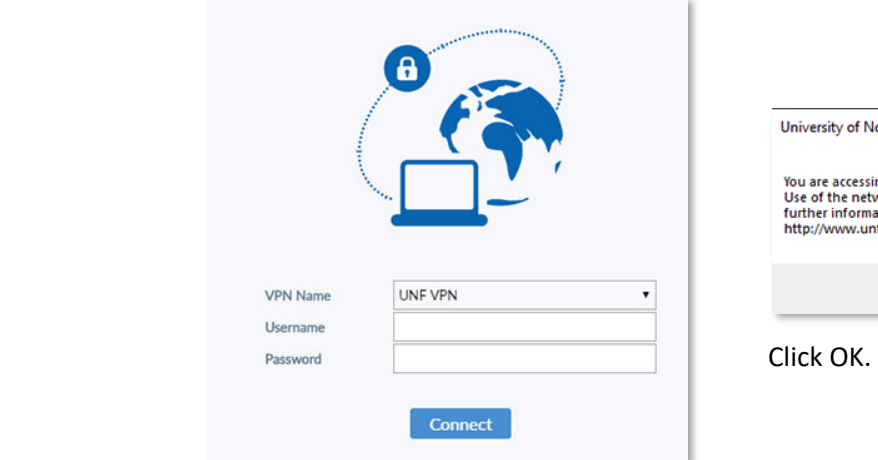

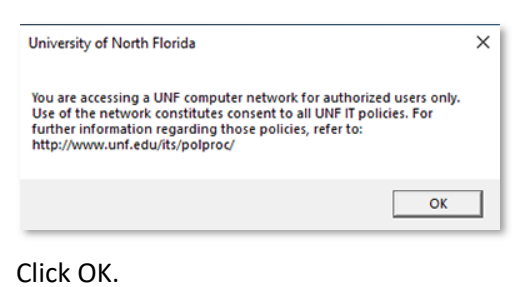

 You are now be connected to UNF via a VPN connection. You should now be able to install NX as per the instructions on the following link. You no longer need the VPN connection if you checkout an NX license.

http://projects.ccec.unf.edu/nx

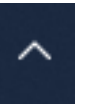

● To disconnect from the VPN, click the **interest is a state of the screen.** Right-click the FortiClient icon and select Disconnect "UNF VPN"

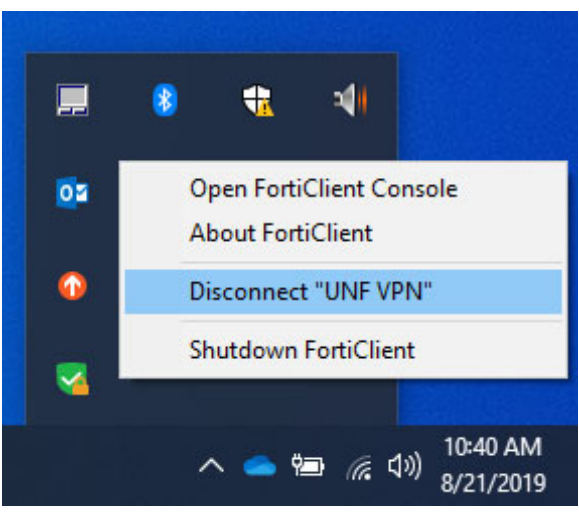